# Actualización Nuevo PCGE

YUPAY | Contabilidad

Procedimiento para actualizar el sistema al nuevo PCGE

### Pasos

#### 1) Actualizar Versión 2.0.00

Actualizar la Versión del Sistema a la 2.0.00, hágalo como siempre, guiándose de lo siguiente: https://www.megayuntas.com/consultas/90

#### 2) Agregar el Nuevo PCGE

[Una vez actualizado el sistema la la versió](https://www.megayuntas.com/consultas/90)n 2.0.00, se debe de agregar el Nuevo PCGE para que tenga como modelo para las nuevas empresas.

Procedimiento:

- 1.- Ingrese al Modulo de Configuración
- 2.- Ve al icono de Opciones
- 3.- y dale Clic en el Botón de la Parte Inferior "Nuevo PCGE"

Esto hará que se cree la nueva empresa demostrativa con el Nuevo PCGE de donde Ud. podrá jalar el nuevo plan para cada empresa para el periodo 2020

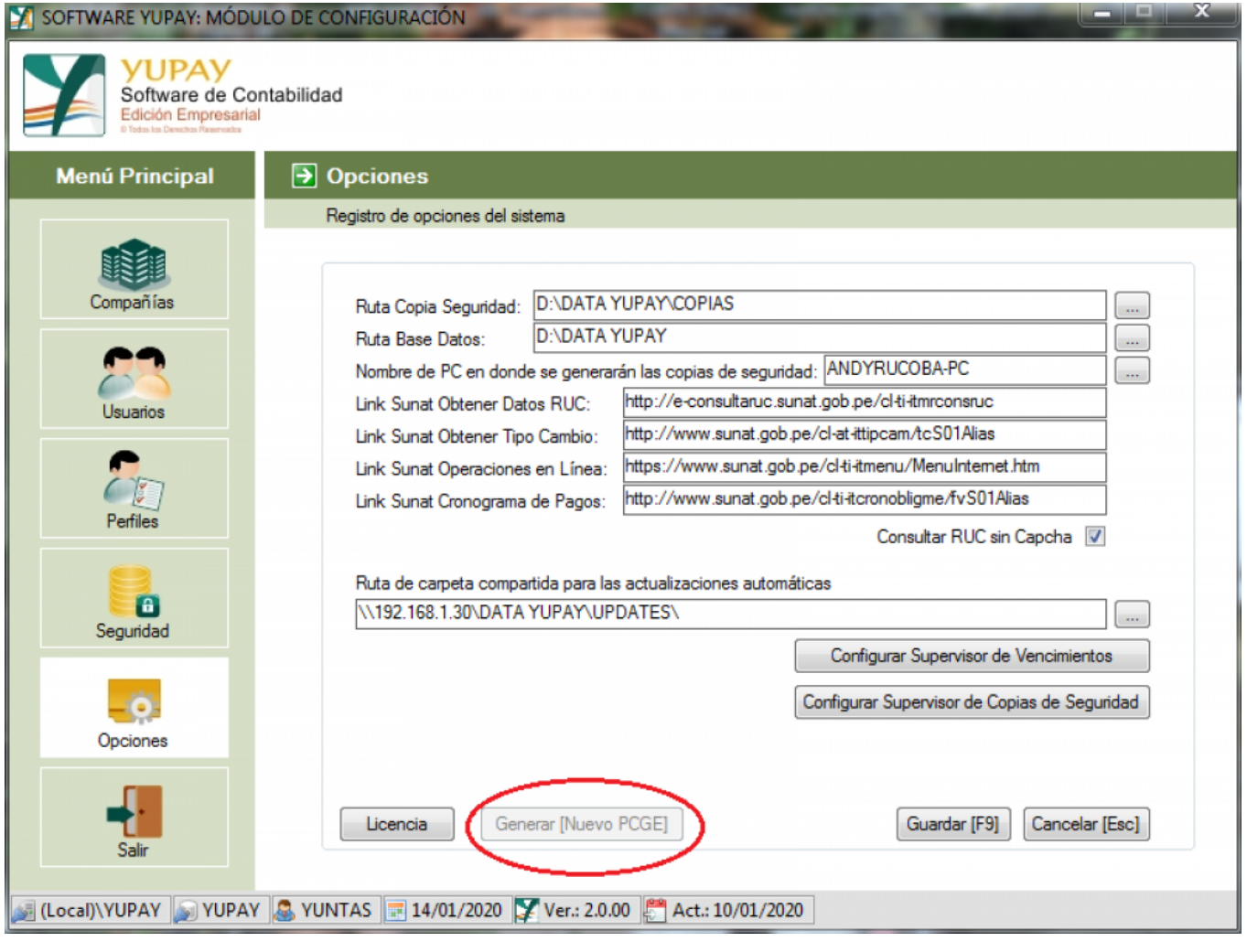

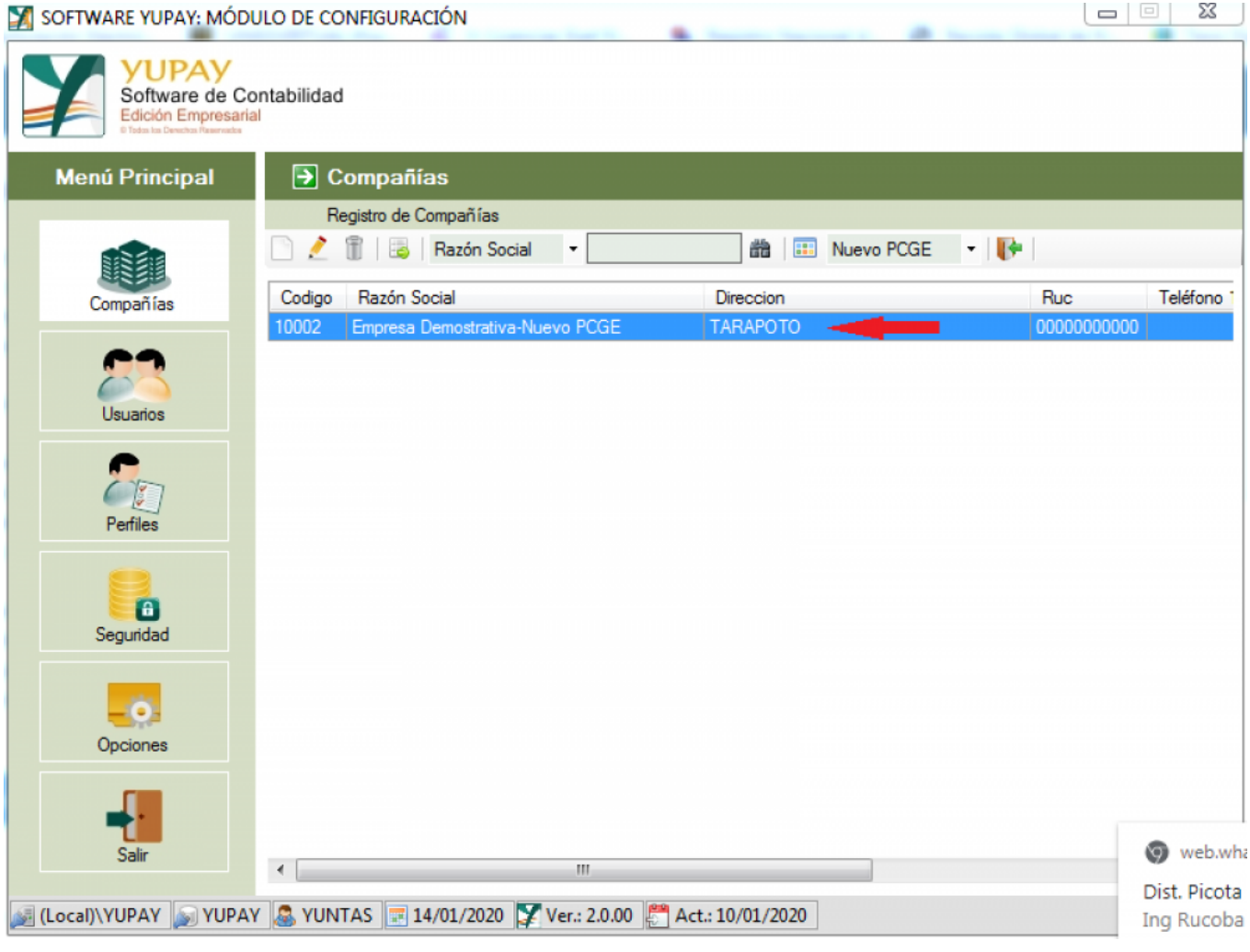

## **3) Consideraciones de los Cambios realizados**

1.- Solo se podrá crear ejercicios con el Nuevo PCGE a partir del 2020

- 2.- Al ingresar al módulo de contabilidad se debe elegir la lista de empresas según Plan
- 3.- Para utilizar el Nuevo PCGE se tendrá que crear una nueva empresa

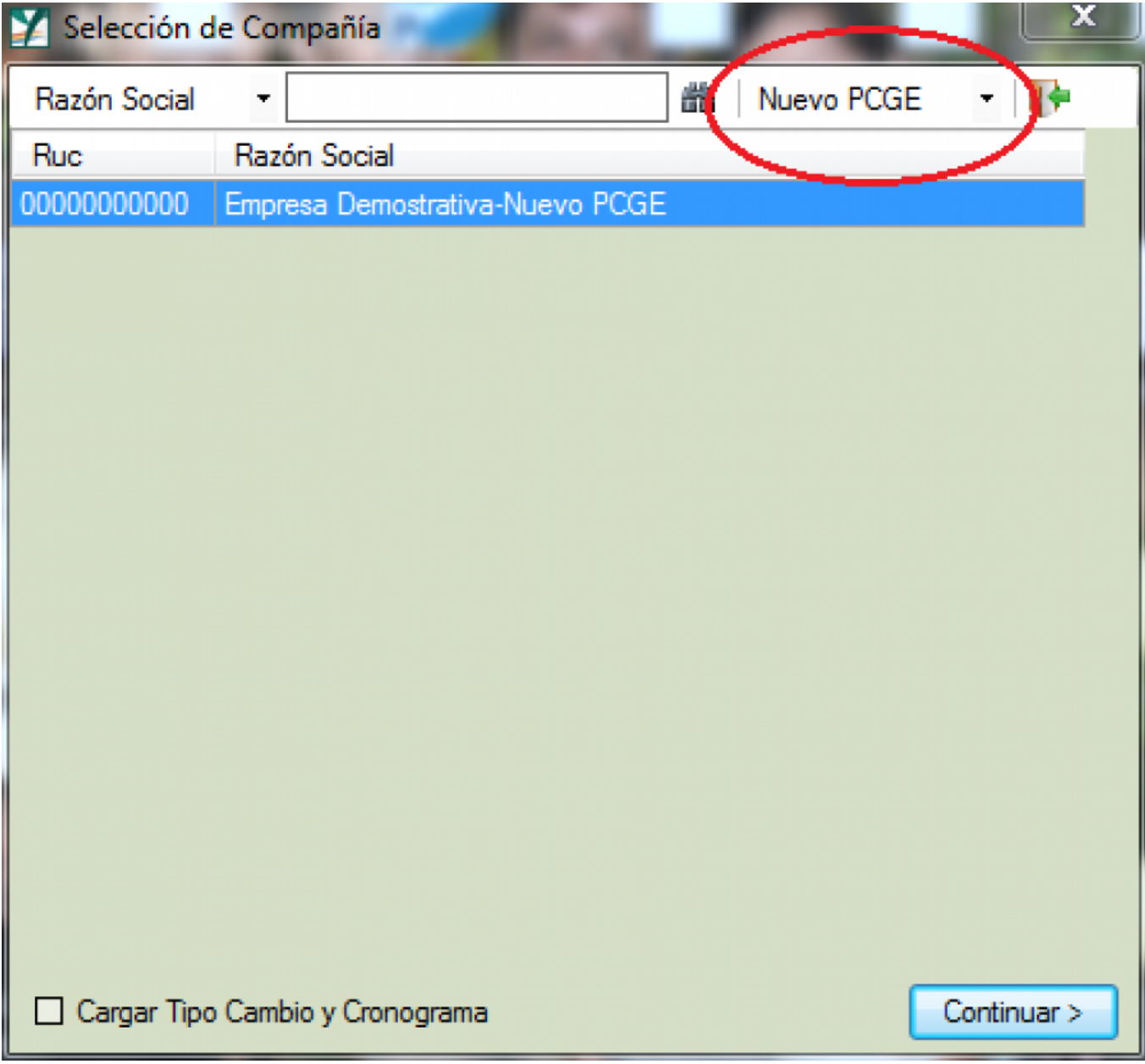